# **Switch User**

o

Cprime Apps has been rebranded as Anova Apps. Please note the only effect is the company name - all of our products' names, logos, functionalities, support, etc. is exactly the same. The new location to our documentation space is [https://anovaapps.atlassian.net](https://anovaapps.atlassian.net/wiki/spaces/JJUPIN/pages/1854683/Switch+User).

#### **Contents**

- [Usage](#page-0-0)
	- [Switching to Another User](#page-0-1)
	- [Switching Back](#page-1-0)
- [Disabling or Enabling the Switch User Feature](#page-1-1)
- [Disabling completely the Switch User Feature from Jira](#page-2-0)

Starting with v4.5.5 Power Scripts™ has the ability to let Jira administrators quickly switch to another user. The Switch User feature allows administrators to switch to any user without knowing their password. Sometimes it's just easier to understand a users problem if you can experience it first hand. This feature allows you to switch user sessions with any user in order to use the tool with the tool as if the user had logged in themselves. This is useful for troubleshooting permissions issues or assisting the user in setting up personal settings, all without asking for the user's credentials or involving the user in other ways.

**Who can use the Switch User feature?**

Only **Jira administrators** are able to use this feature to switch to another user.

#### **Which users can be impersonated?**

Any user who **IS NOT** a Jira administrator can be impersonated with this feature. A Jira administrator **CAN NOT** impersonate another Jira administrator and become an admin user who may have higher permissions than themselves.

## <span id="page-0-0"></span>Usage

### <span id="page-0-1"></span>Switching to Another User

1. You can access this feature anywhere inside Jira or Confluence by opening the **Profile** menu in the upper right corner and selecting **Switch User**

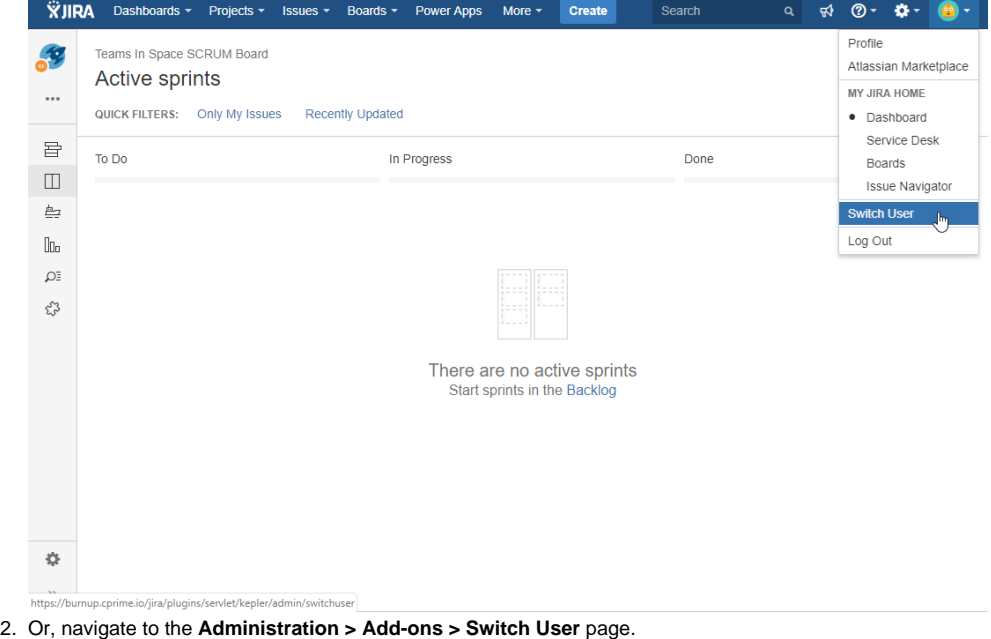

3. Once on the Switch User User Page, enter the name of the user who you would like to switch to and press **Switch**

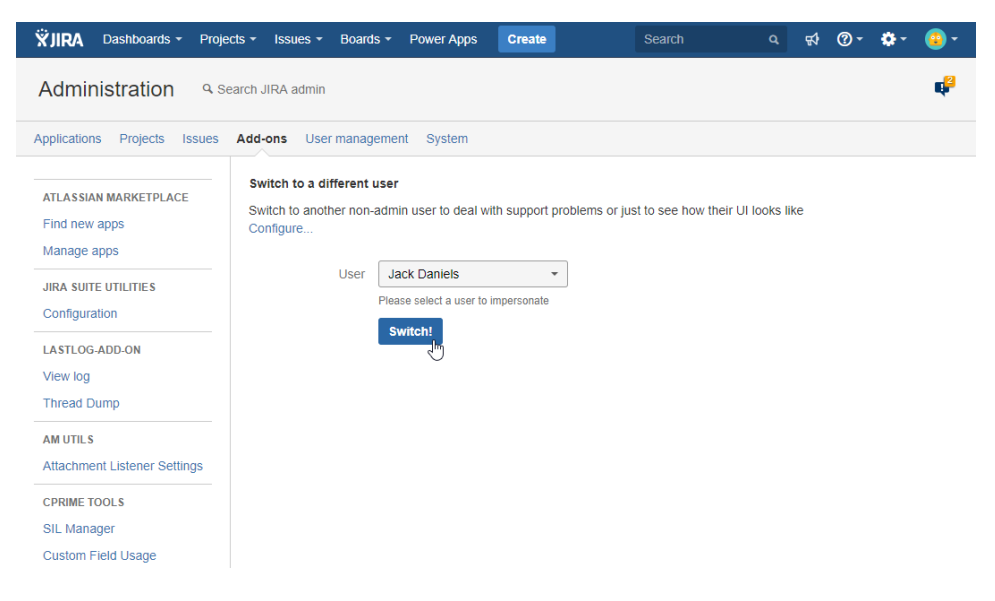

### <span id="page-1-0"></span>Switching Back

When the Jira administrator has finished their investigation and would like to return to their own account they may do so by clicking **Switch Back to Admin** from the **Profile** menu.

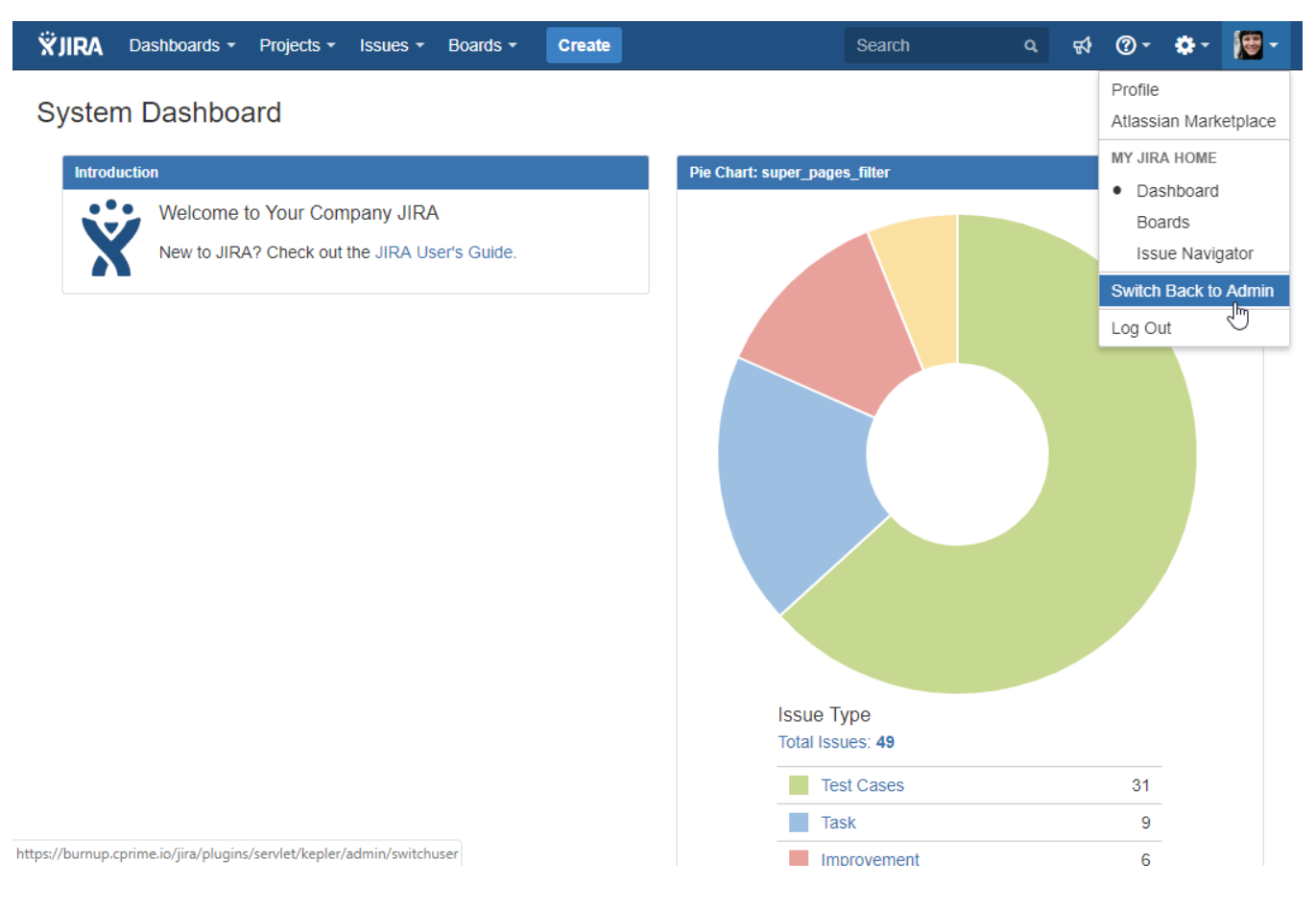

# <span id="page-1-1"></span>Disabling or Enabling the Switch User Feature

1. In order to disable/enable the Switch User feature, navigate to the **Administration > Add-ons > Switch User** page

#### 2. Click the **Configure** link

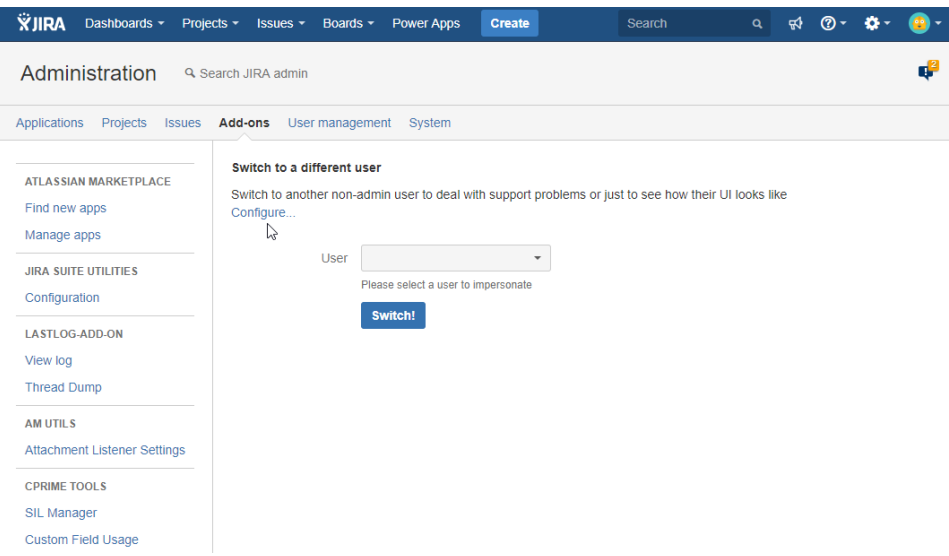

3. Then check/uncheck the **Enable** setting to enable/disable the feature

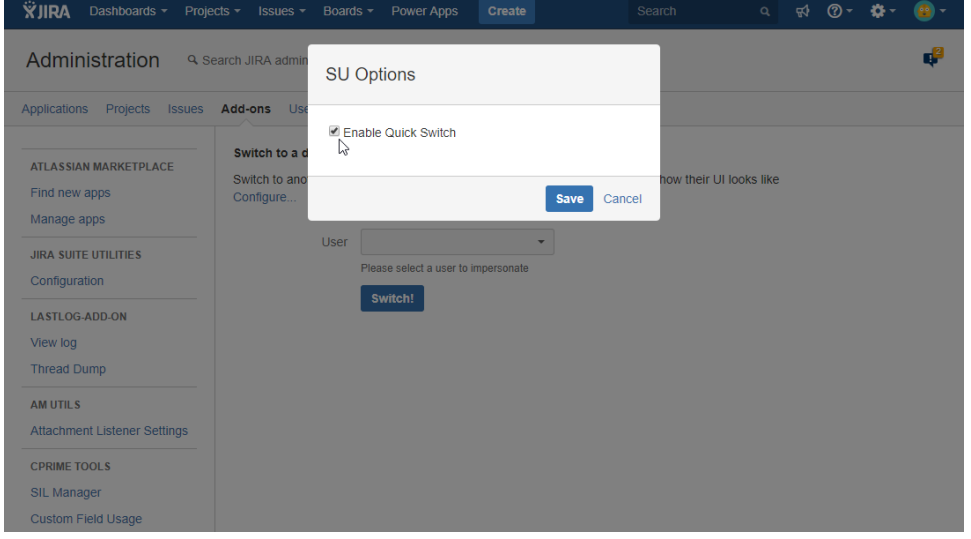

## <span id="page-2-0"></span>Disabling completely the Switch User Feature from Jira

In order to disable this feature for good you would need to follow a few simple steps:

- a. Create a "traceflags.properties" file somewhere on your local.
- b. Define on the first line of the file the key=value pair "disable.impersonate.user=1" which will set the feature to be disabled.
- c. Set the Java properties on Jira startup with "-Dtraceflags.resource=file:filepath" where the filepath is the absolute path to the properties file created above.

Example: -Dtraceflags.resource=file:///E:/traceflag/traceflags.properties

## **To Configure System Properties in Linux/Windows Installations,**

- From <jira-install>/bin, open **setenv.sh(for Linux)/setenv.bat(for Windows)**.
- Find the section **JVM\_SUPPORT\_RECOMMENDED\_ARGS=**
- Add the "-Dtraceflags.resource=file:filepath" parameter in the space-separted list

In order for the changes to take effect you would need to restart you Jira instance. For more information on how to configure System Δ Properties you can check this [link](https://confluence.atlassian.com/adminjiraserver073/setting-properties-and-options-on-startup-861253969.html#Settingpropertiesandoptionsonstartup-startup_params).